# epass 국민내일배움카드<br>수강신청 가이드

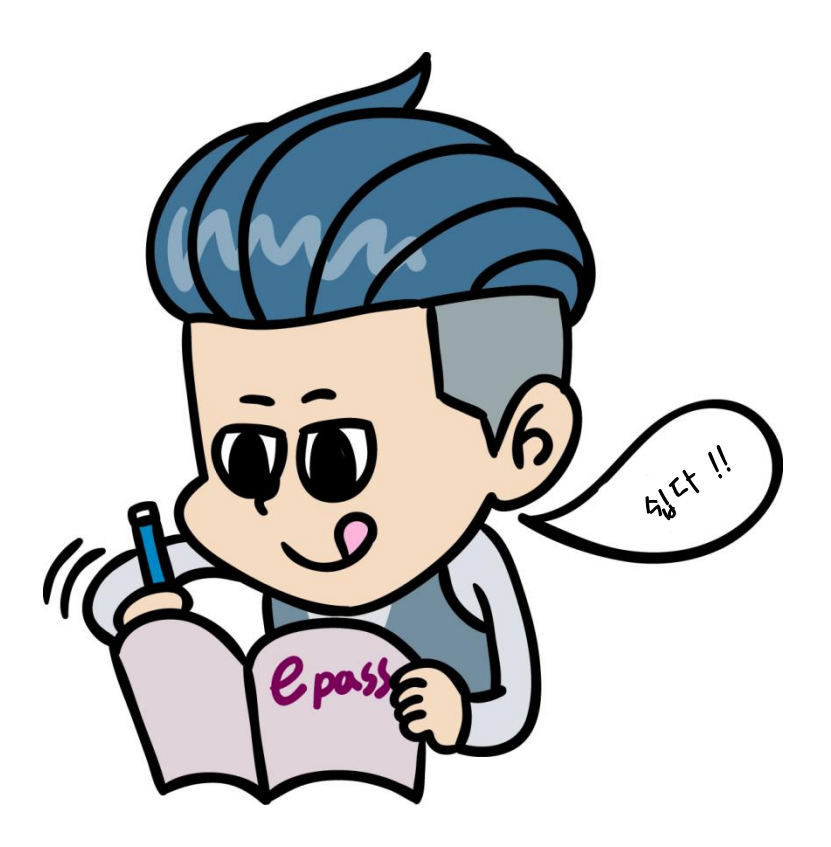

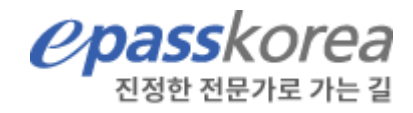

## 유의사항

2020년 부터 고용노동부 정부지원규정 변경에 따라 국민내일배움카드과정 수강신청이 <hrd.go.kr>와 <work.epasskorea.com> 사이트 각각 수강신청이 완료되어야 최종신청 처리 됩니다.

양쪽 사이트에서 각각 수강신청이 완료되어야 정상적으로 학습 진행이 가능하오니 수강에 불편이 없도록 사전에 충분히 읽어 보시고 수강신청 완료 해 주세요.

> 복잡하지 않습니다. 순서대로 따라하시면 간단하게 수강신청 완료할 수 있습니다,

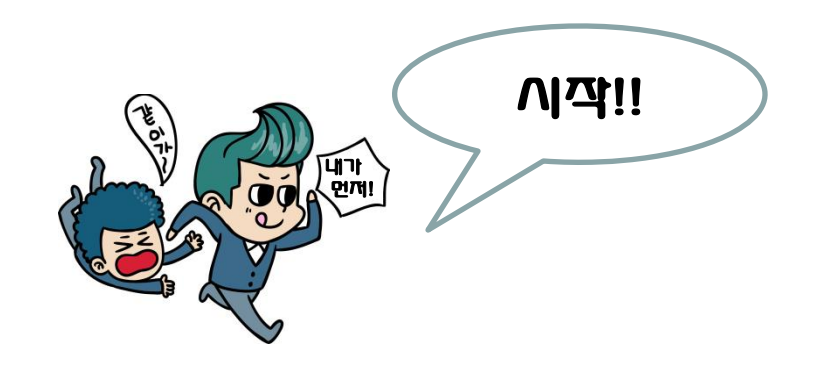

## HRD-Net (http://hrd.go.kr) 수강신청

#### 1. 로그인 후 [국민내일배움카드 훈련과정] 클릭

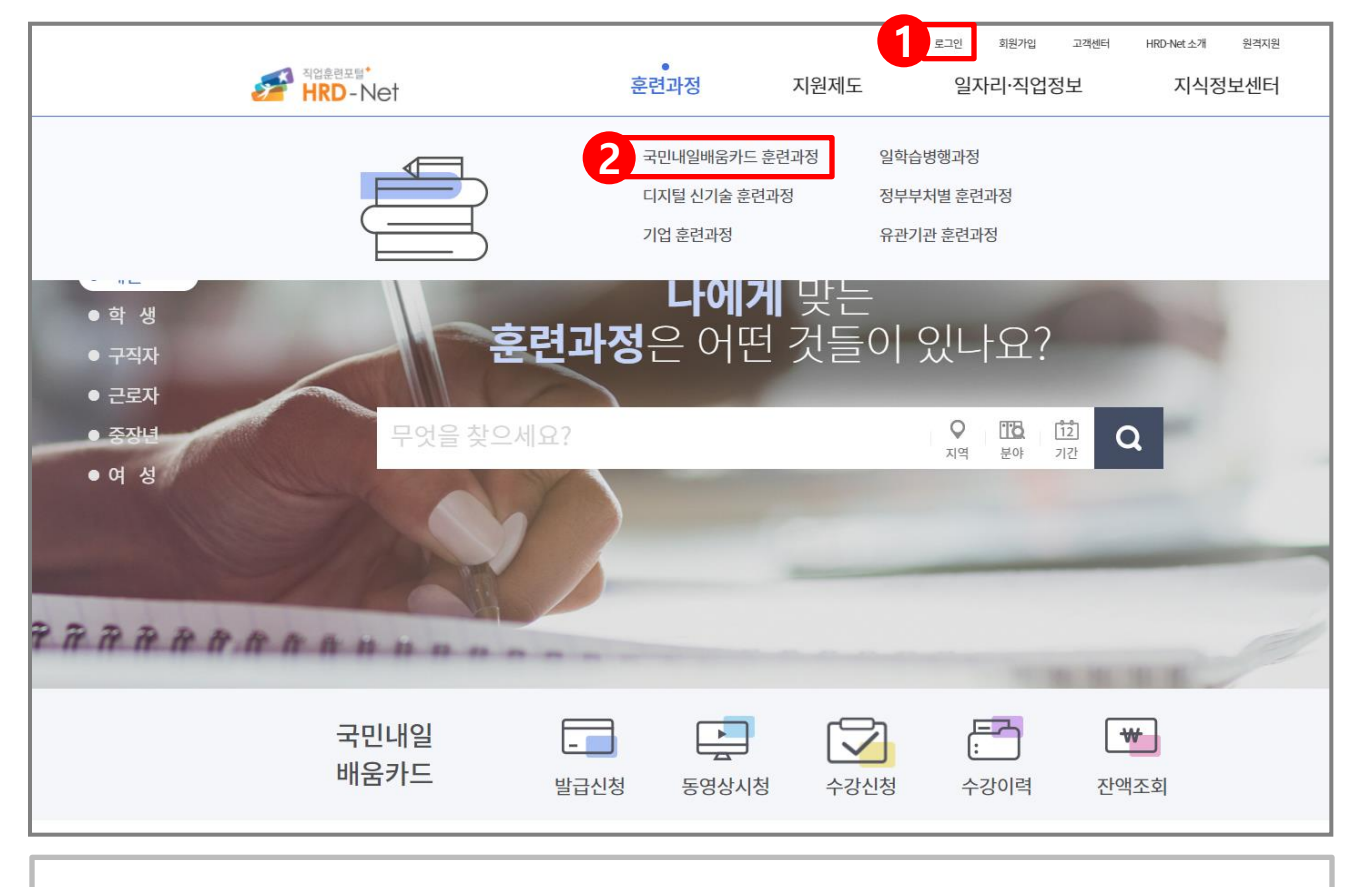

① hrd (http://hrd.go.kr) 사이트에 로그인 합니다.

※ 내일배움카드 발급 및 본인수령이 완료된 후 부터 신청이 가능합니다.

② [국민내일배움카드 훈련과정]을 클릭 후 과정검색을 진행합니다.

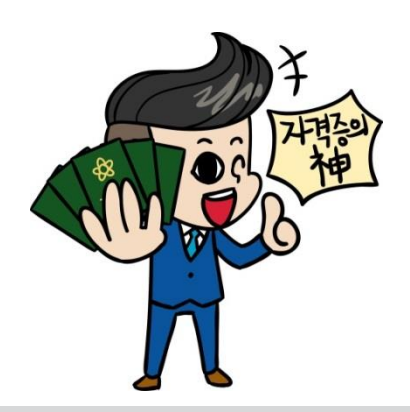

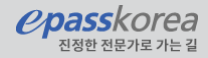

#### 2. 수강신청 할 과정 검색(키워드 검색)

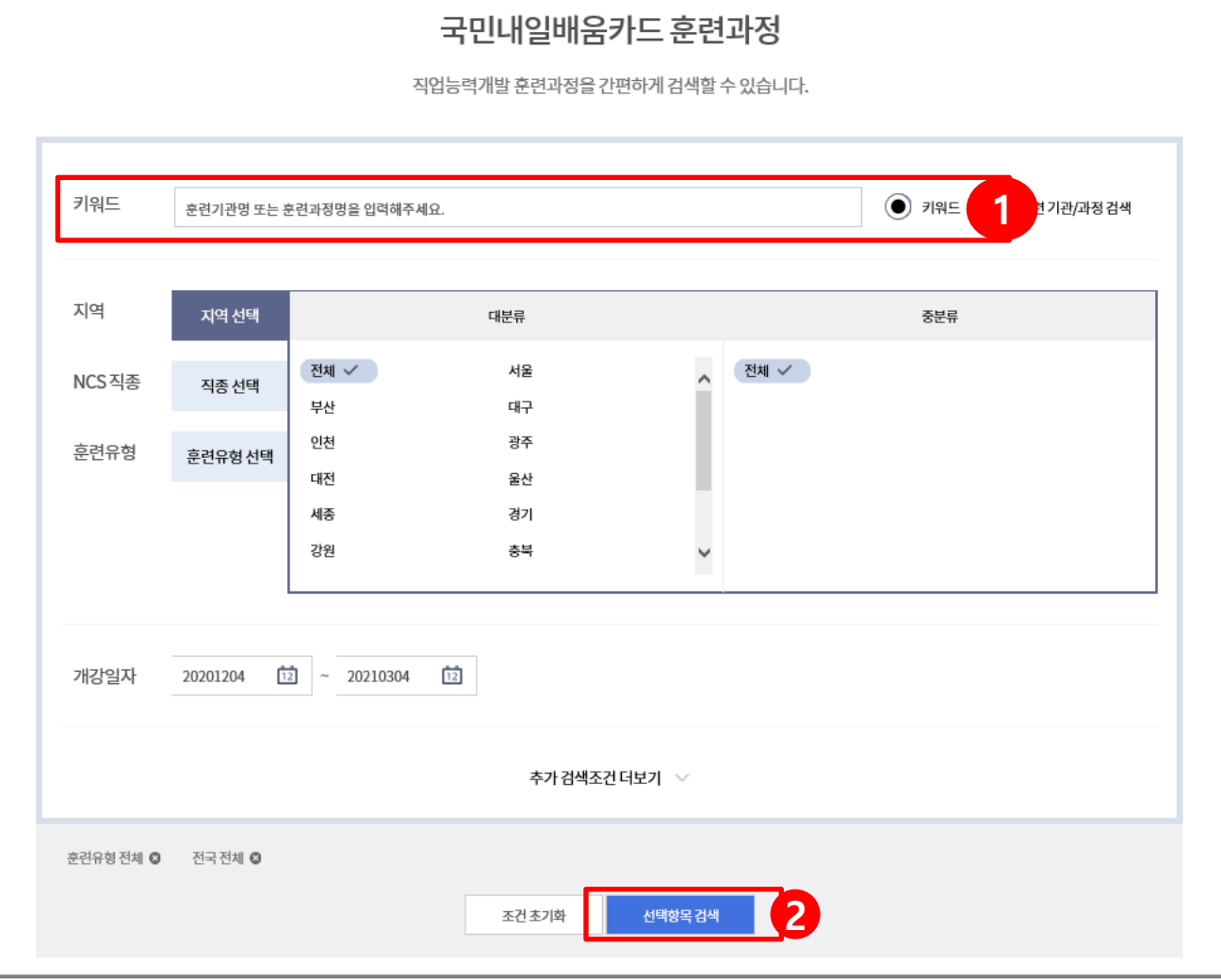

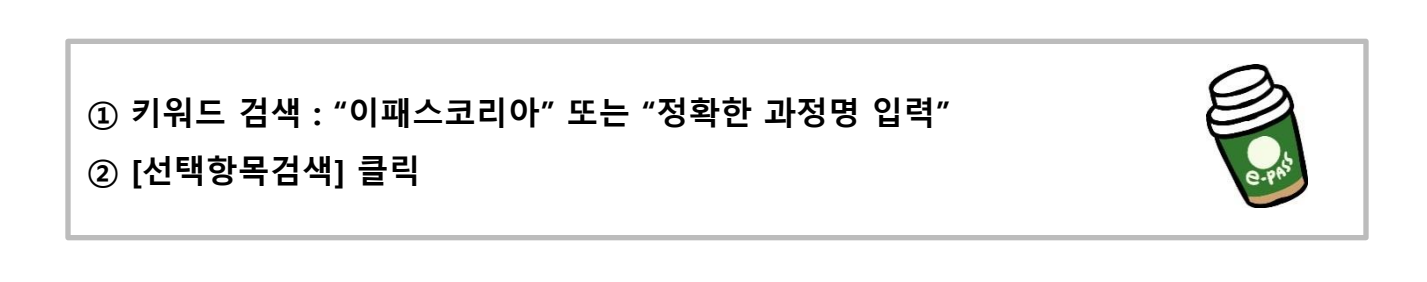

*epasskorea* 진정한 전문가

#### 2. 수강신청 할 과정 검색(키워드 검색)

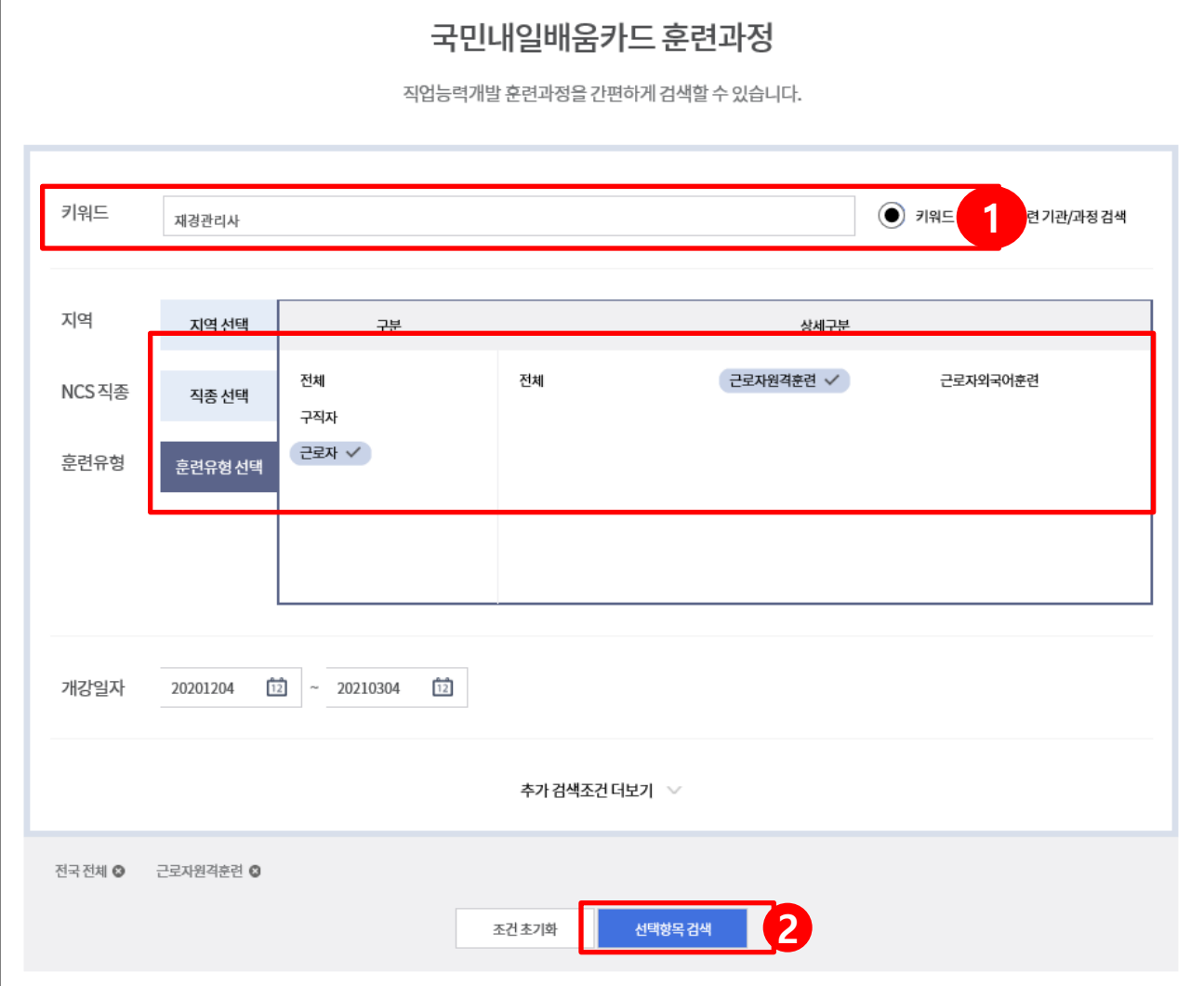

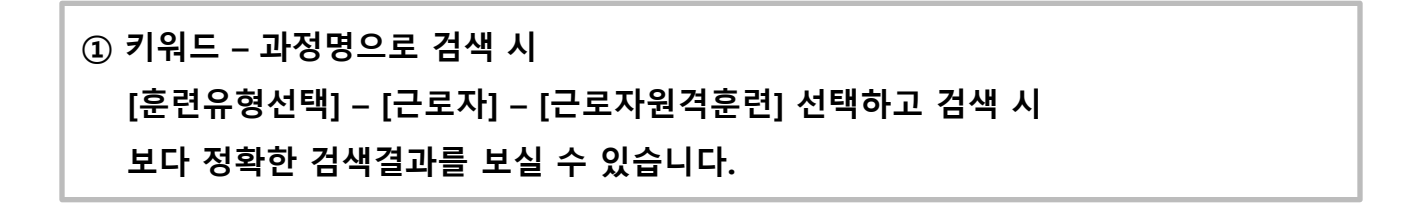

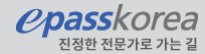

#### 2. 수강신청 할 과정 검색(훈련기관/과정 검색)

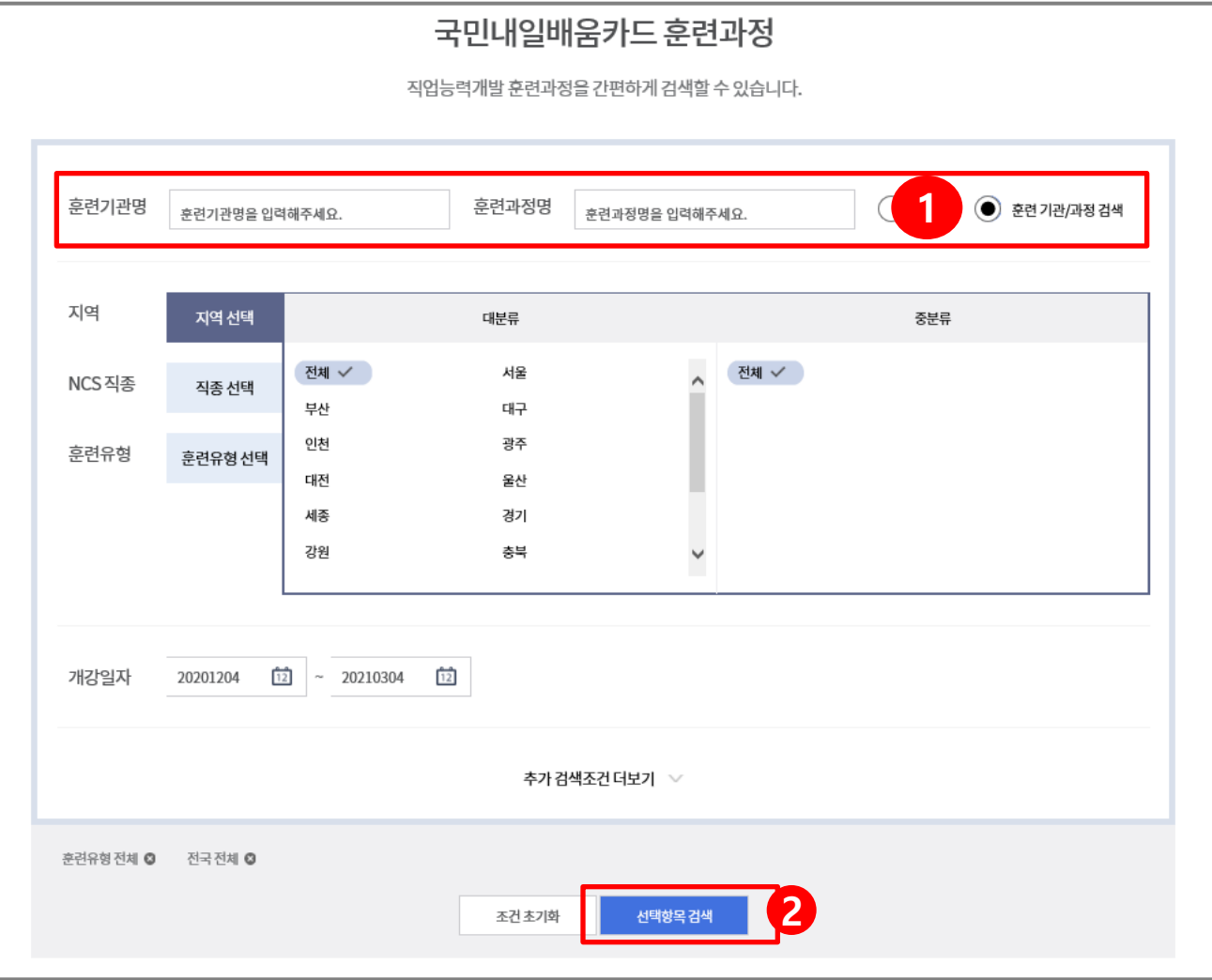

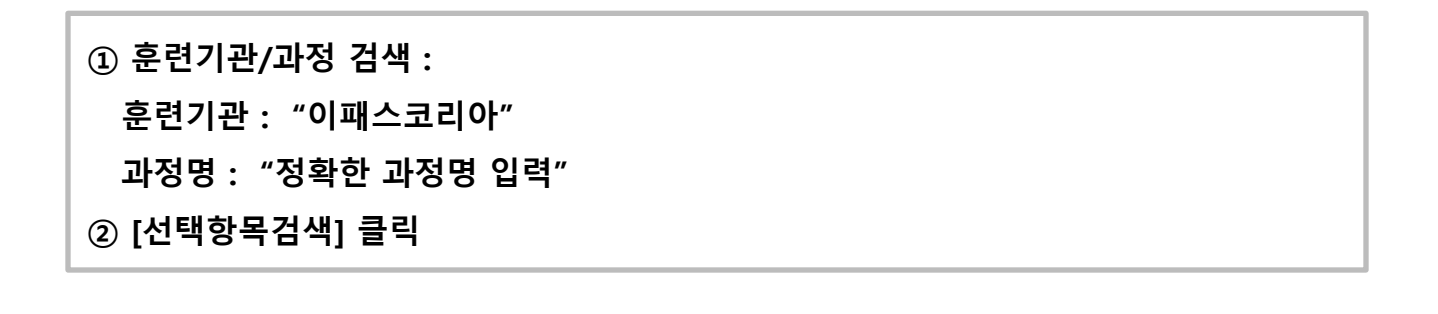

*epasskorea* 진정한 전문가로

#### 3. 수강신청 할 과정 선택

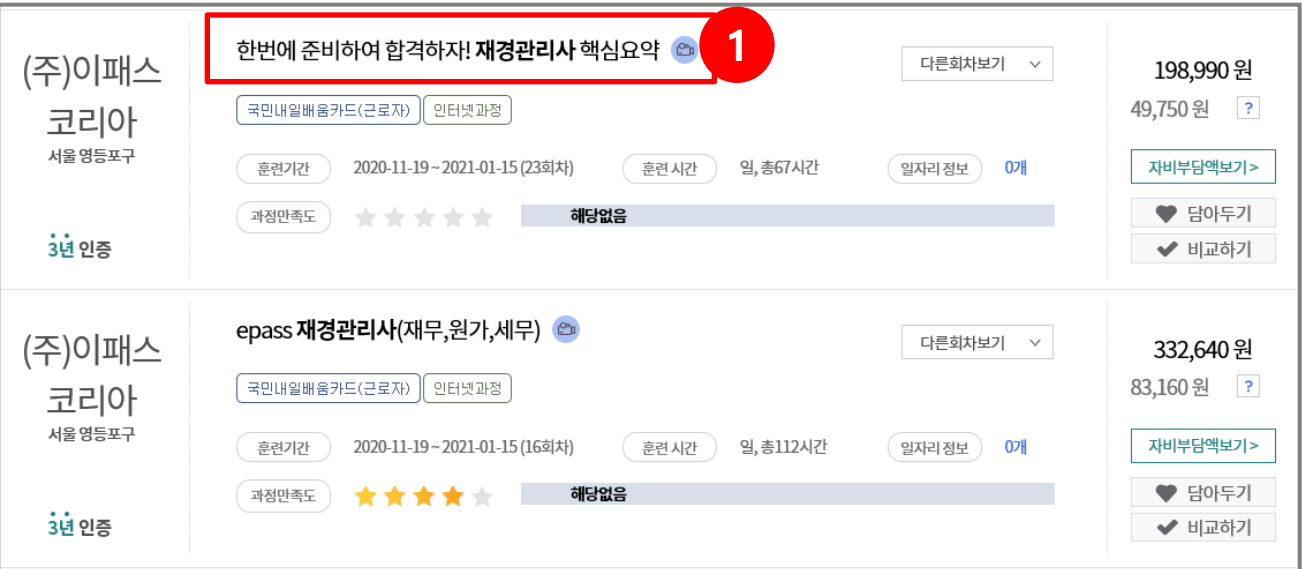

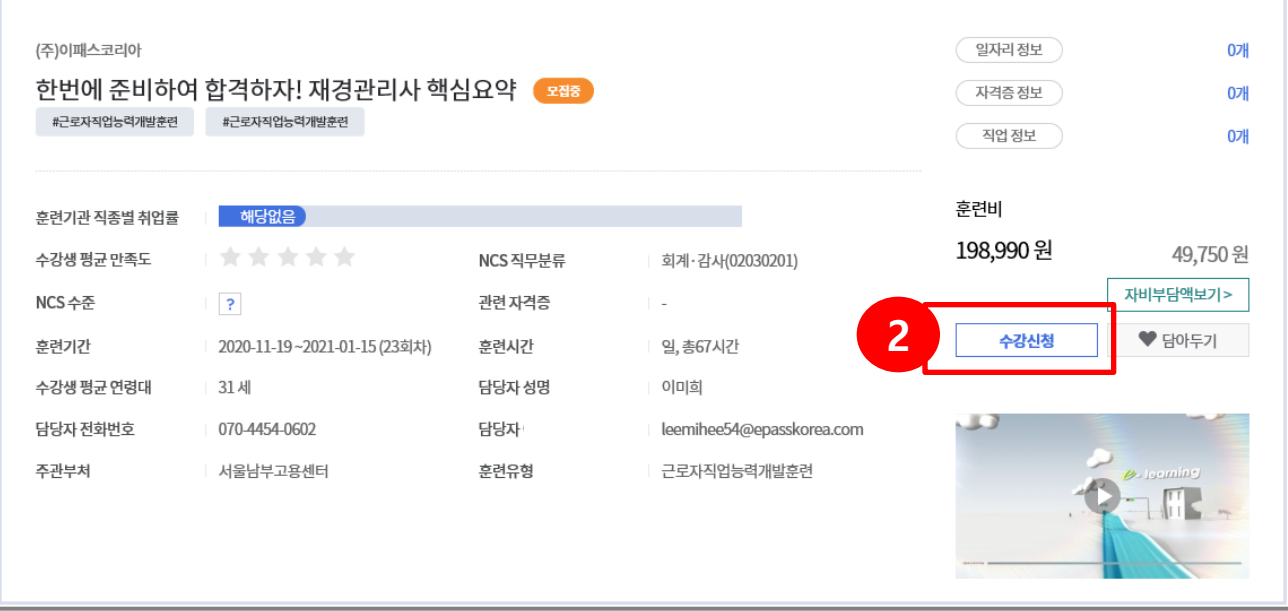

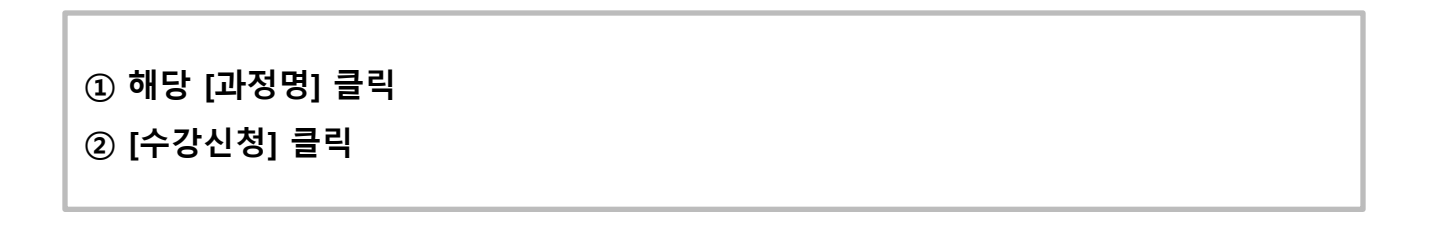

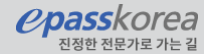

#### 4. 유의사항 확인

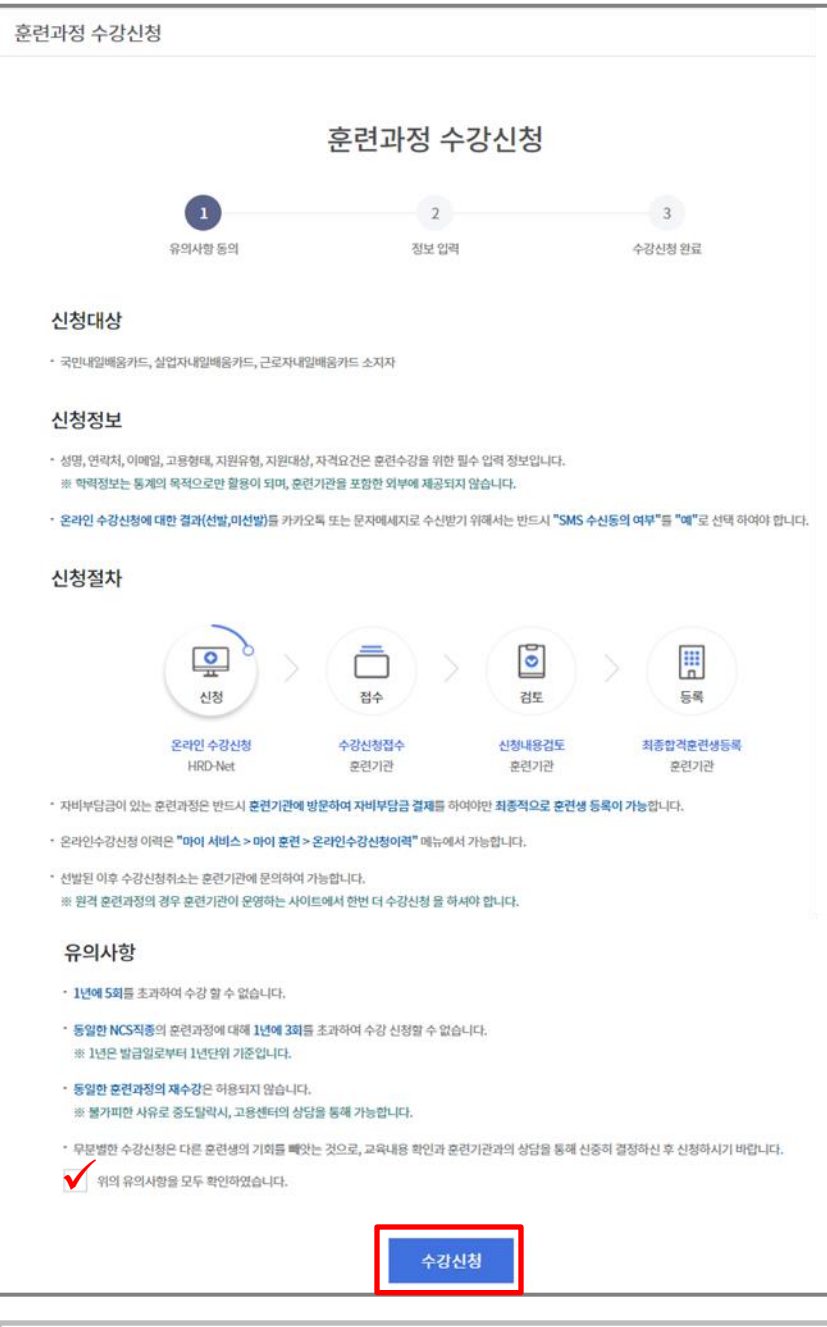

#### 수강신청 절차에 대한 안내 확인 체크 후 수강신청 버튼을 클릭합니다.

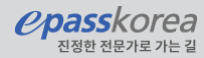

#### 5. 수강신청 등록하기

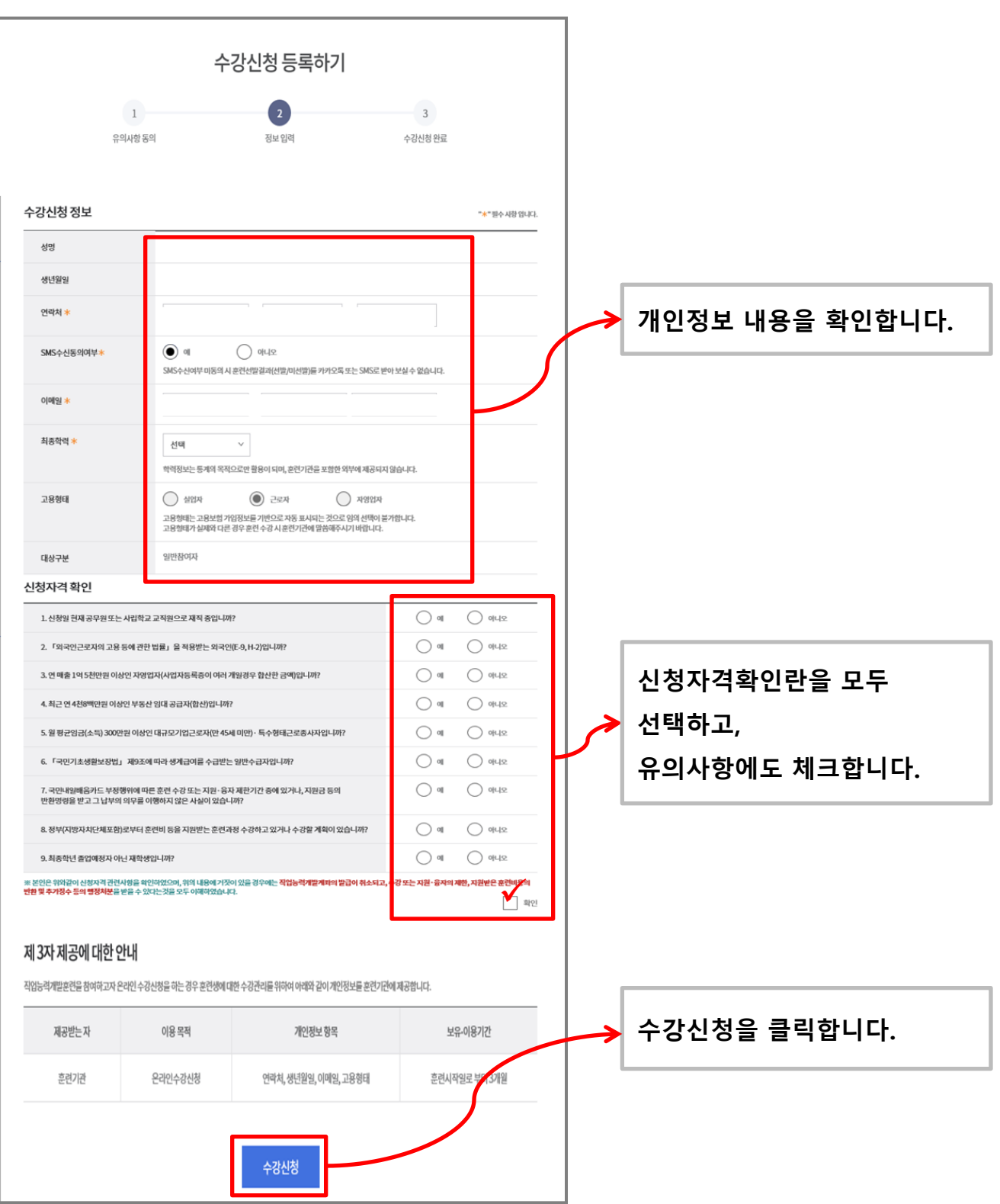

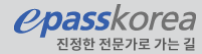

#### 6. 수강신청 최종확인

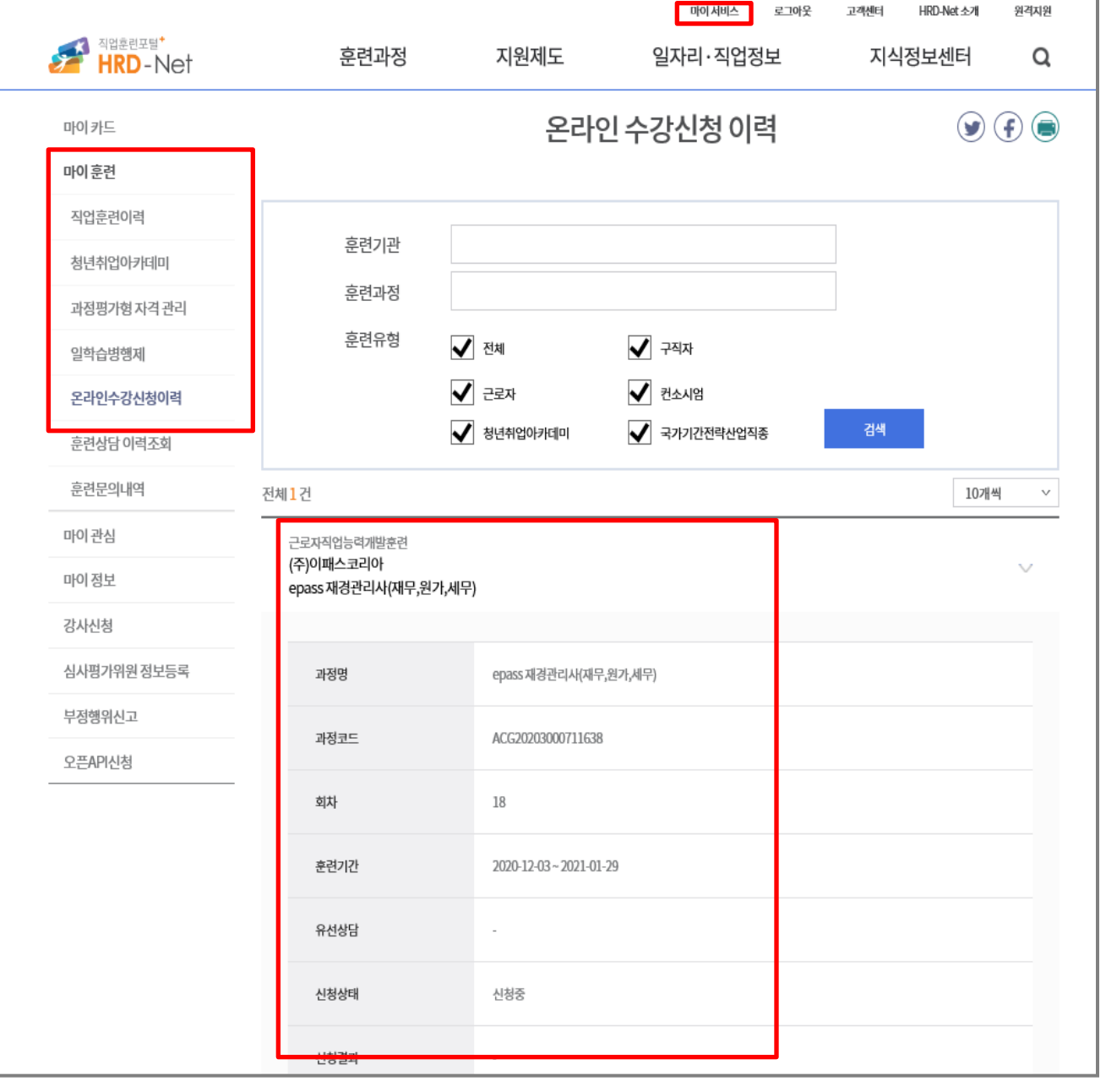

#### 마이서비스 - 마이훈련 – 온라인수강신청이력에서 확인가능

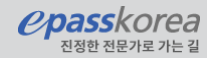

#### 1. 수강신청 한 과정 검색

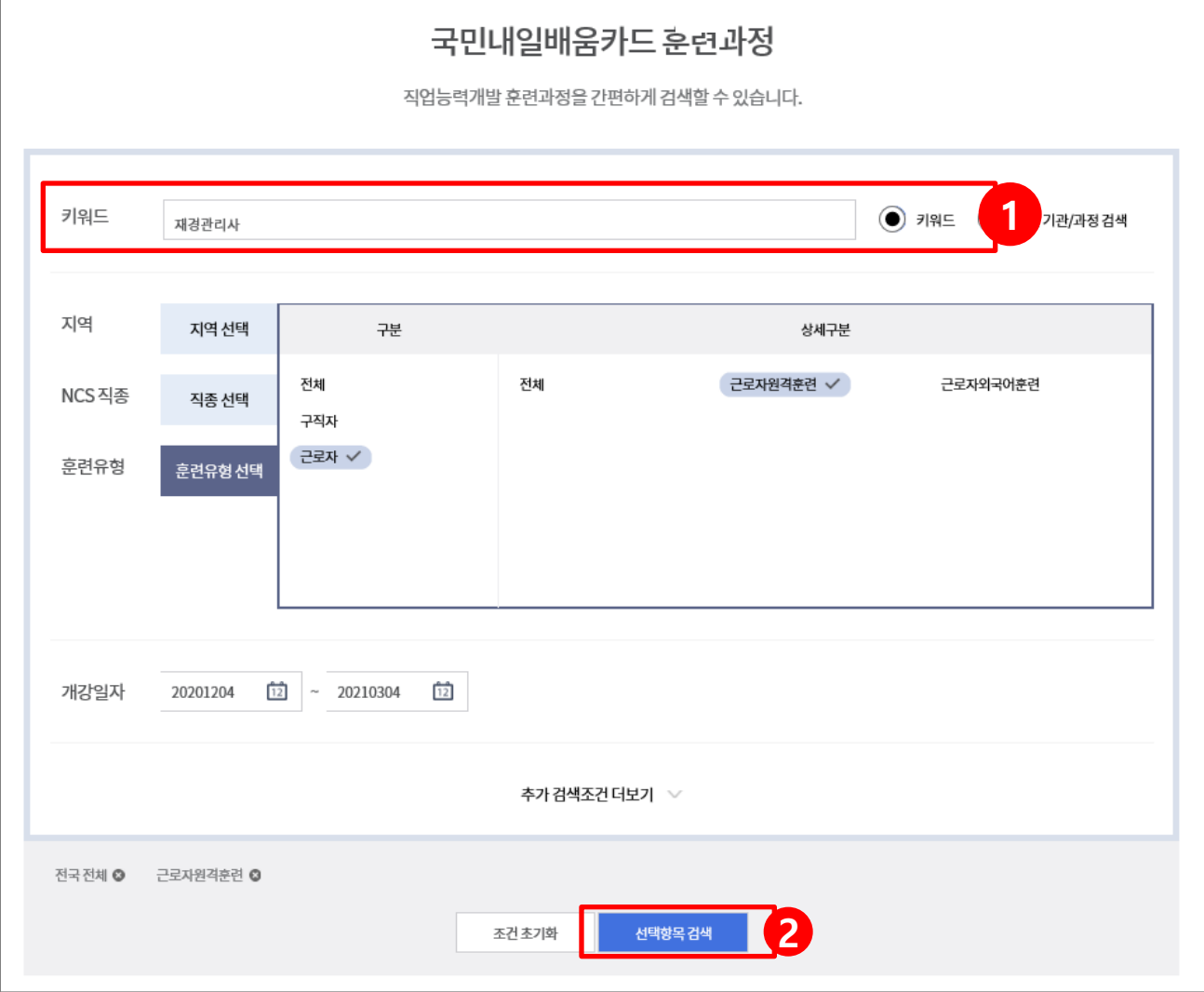

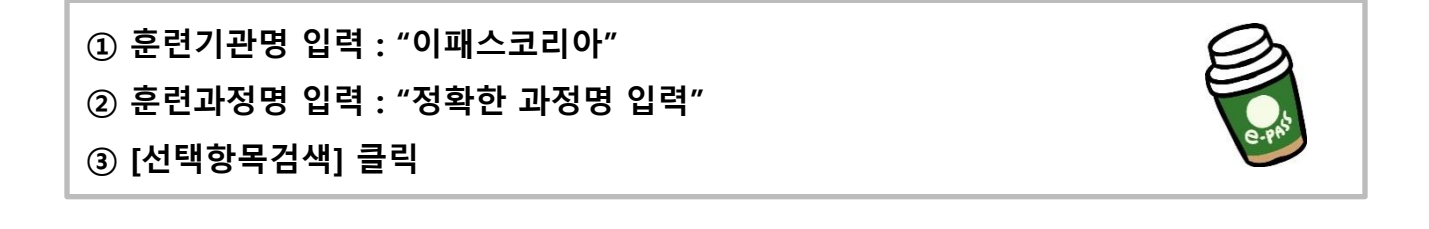

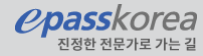

#### 2. 수강신청 한 과정 선택

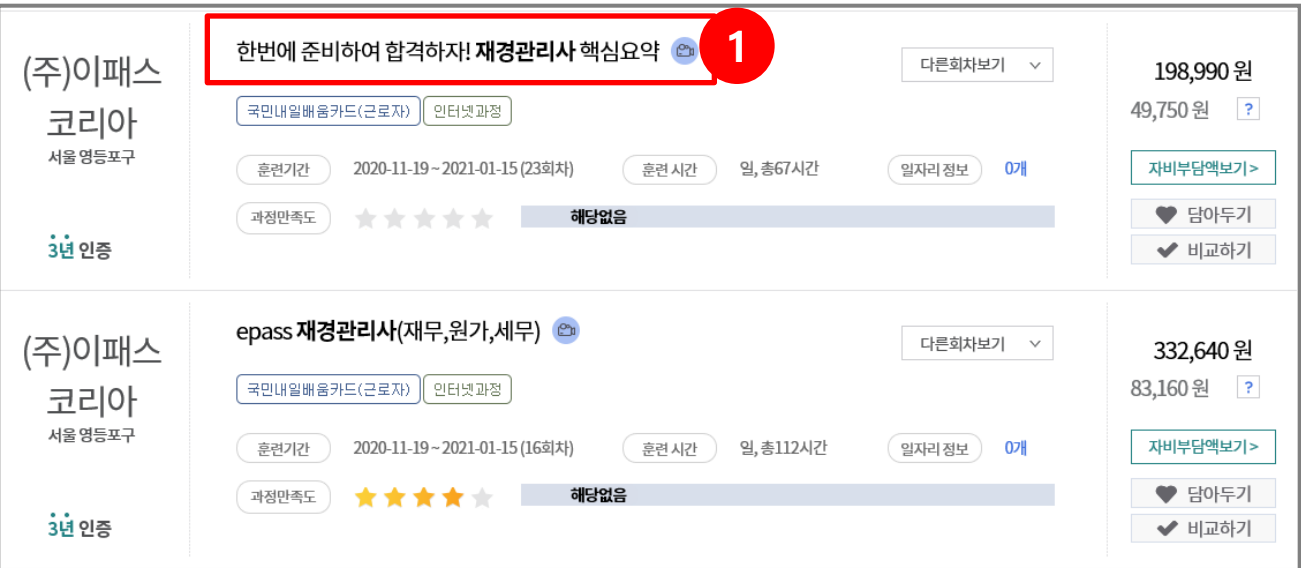

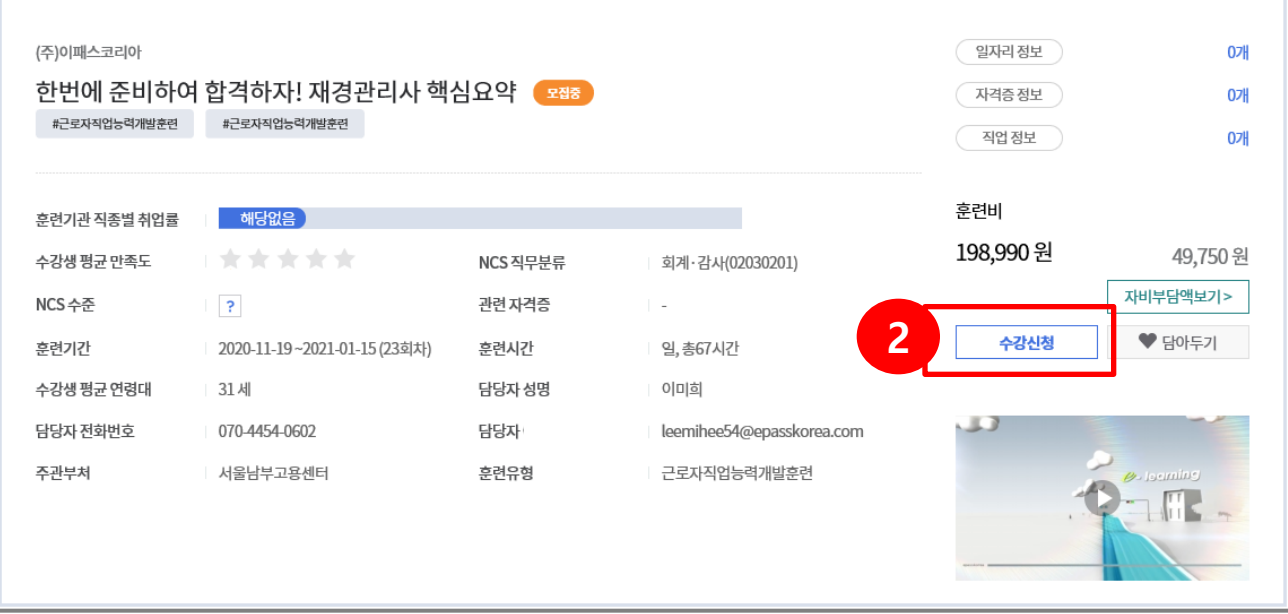

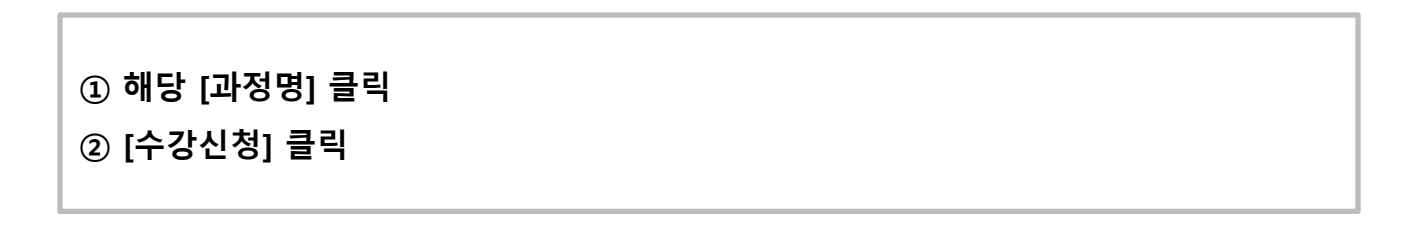

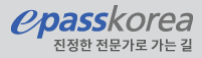

#### 3. 수강신청 팝업

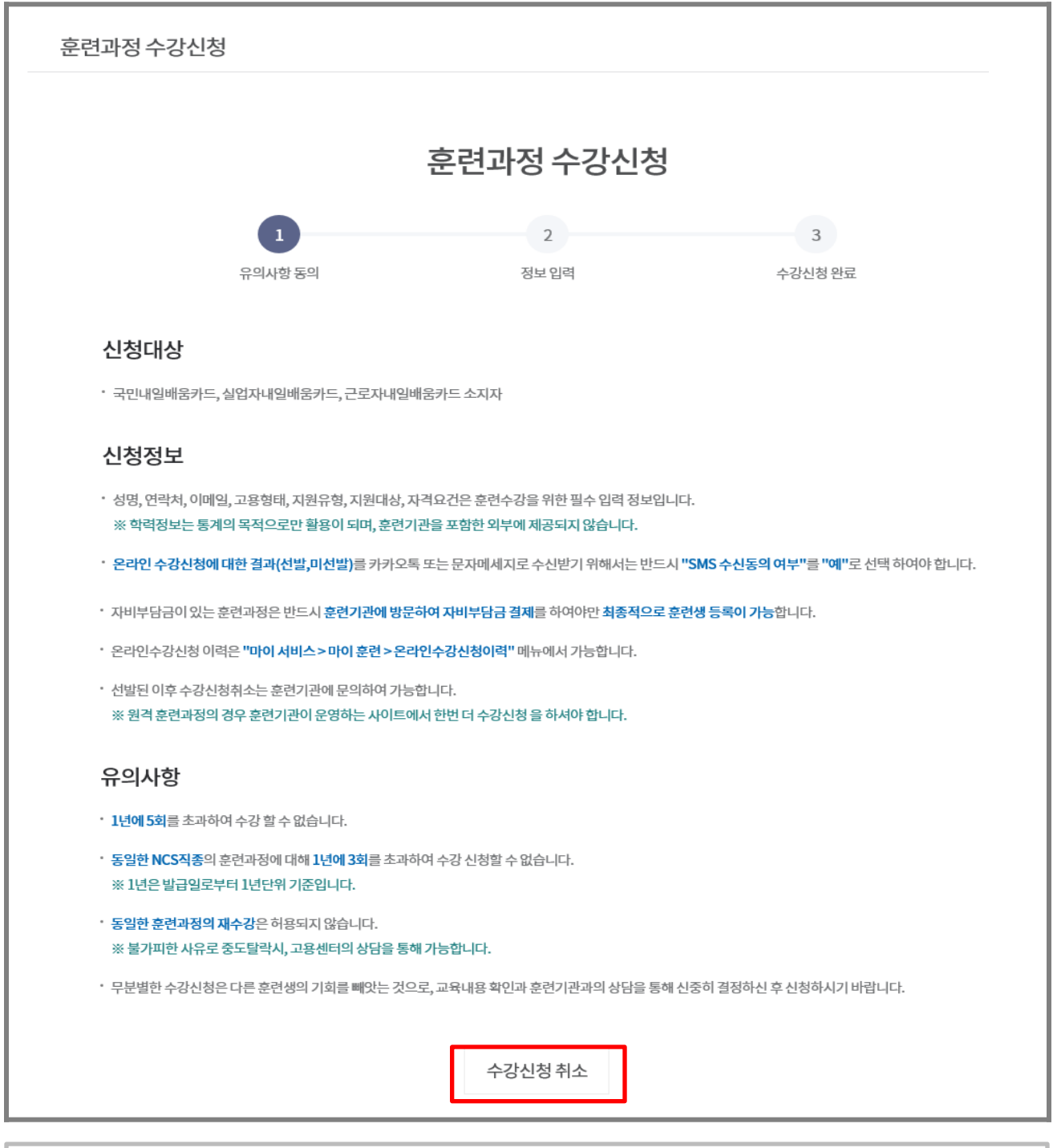

#### ① [수강신청취소] 클릭

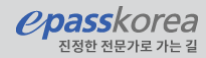

#### 3. 수강신청취소 확인

Г

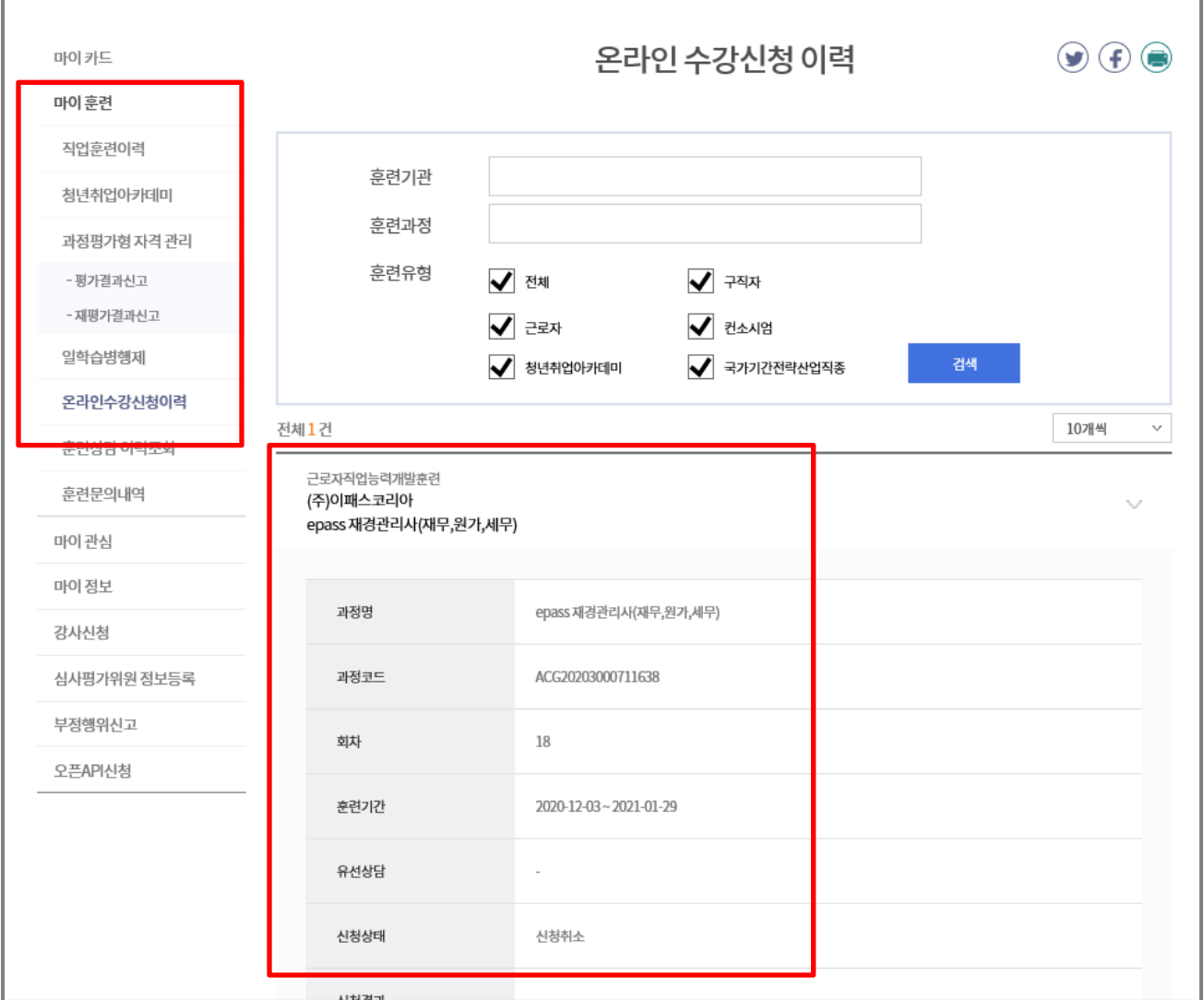

마이서비스 - 마이훈련 – 온라인수강신청이력에서 취소 내용 확인가능

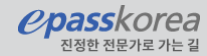

## 이패스코리아 수강신청 (https://work.epasskorea.com)

#### 1. 로그인 후 수강신청 탭 클릭

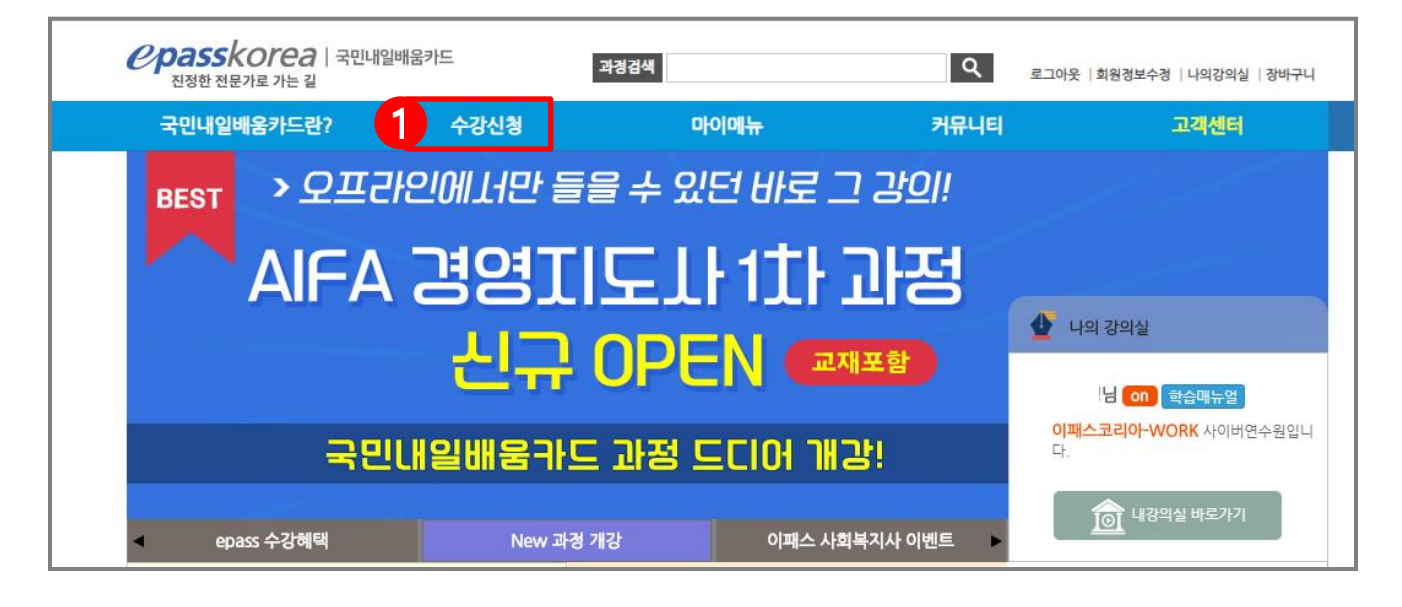

#### 2. 수강신청 할 과정 선택

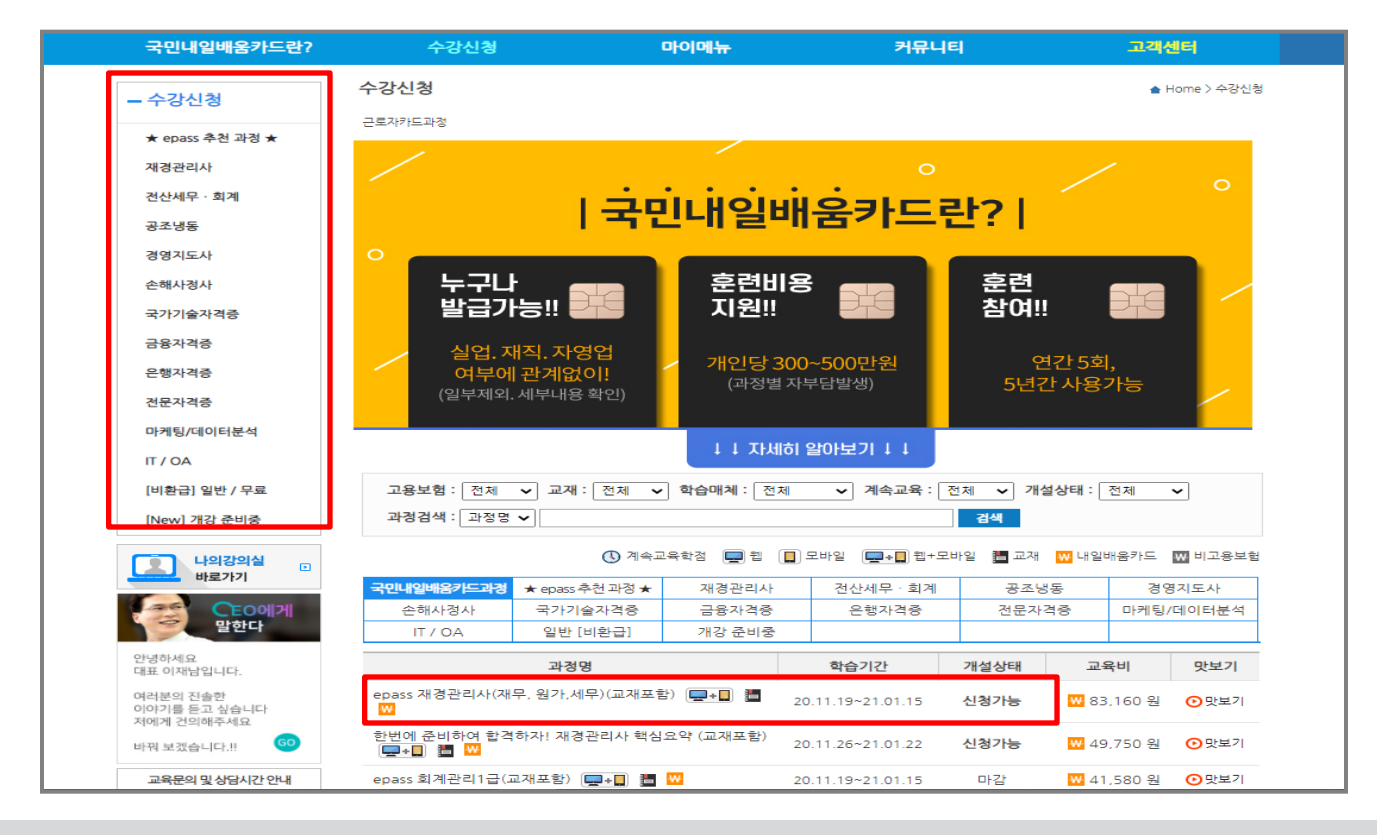

**Ppass**korea

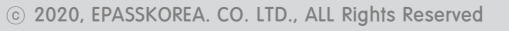

#### 3. 교육비 및 과정내용 확인 후 신청하기 클릭

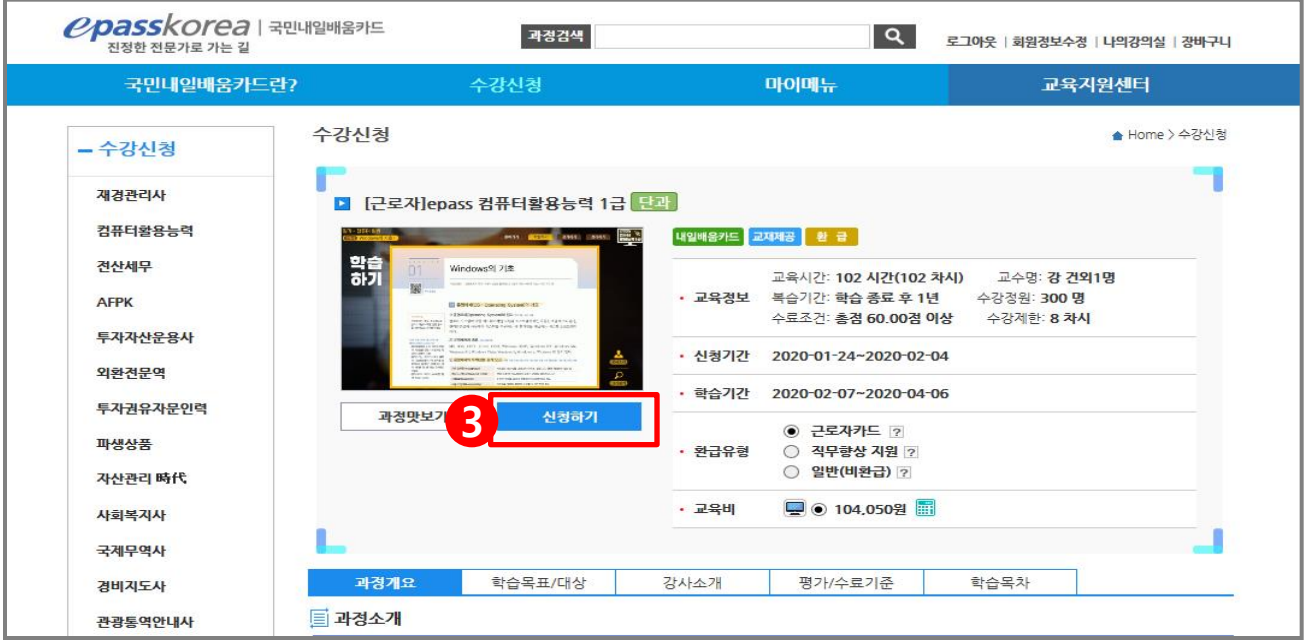

#### 4. 신청과정, 교재정보 및 결제금액 확인 후 주문하기

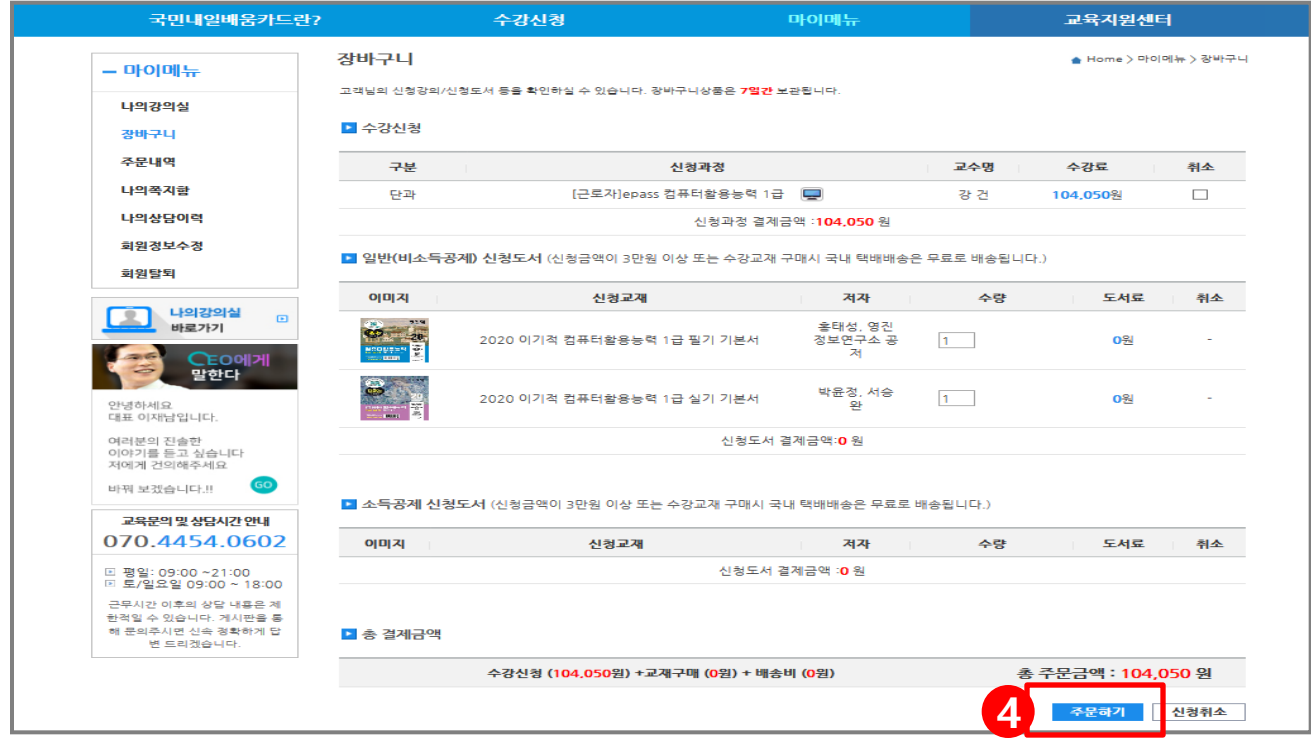

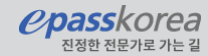

#### 5. 결제방법선택

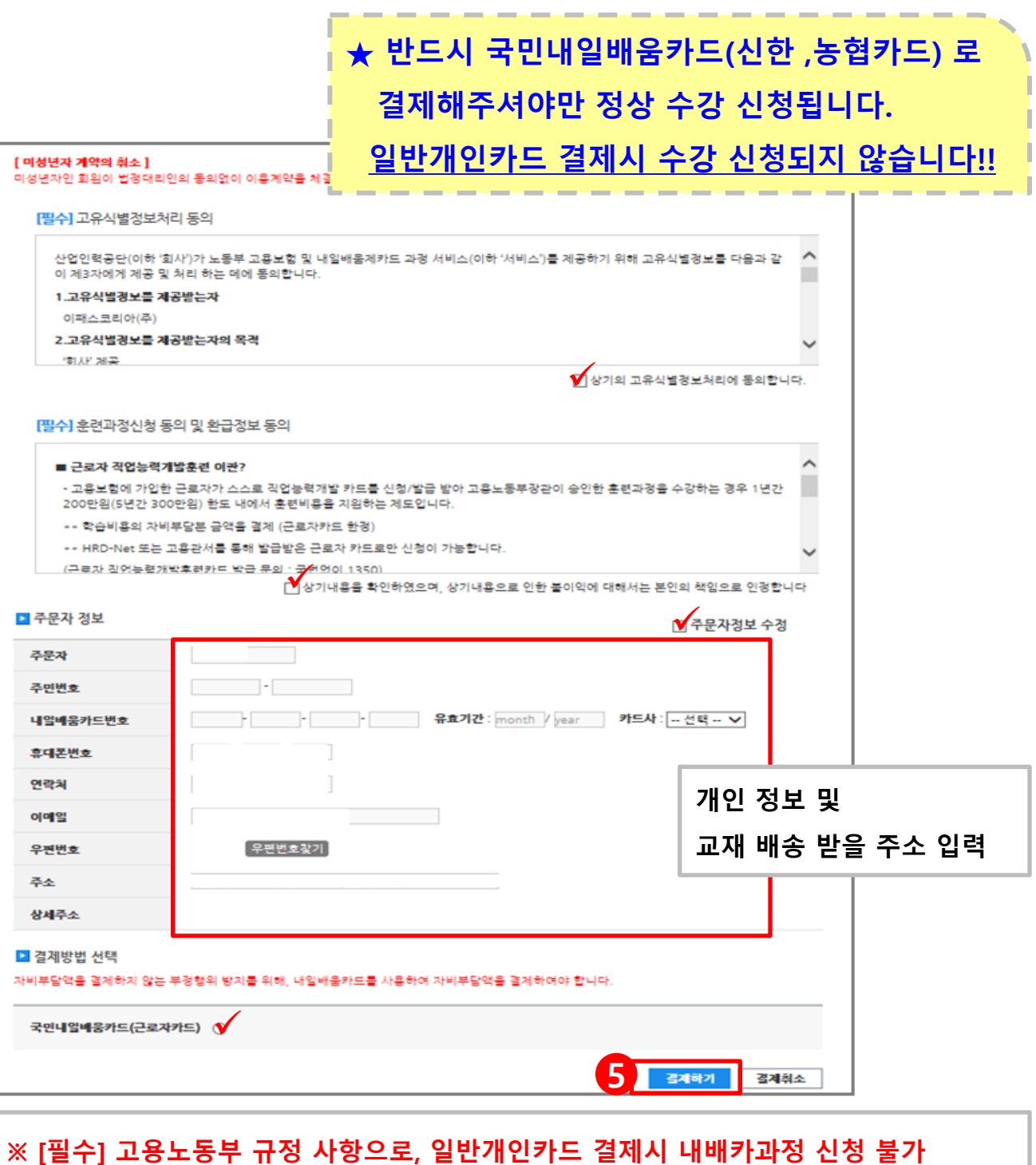

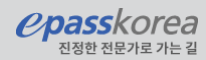

#### 6. 결제하기

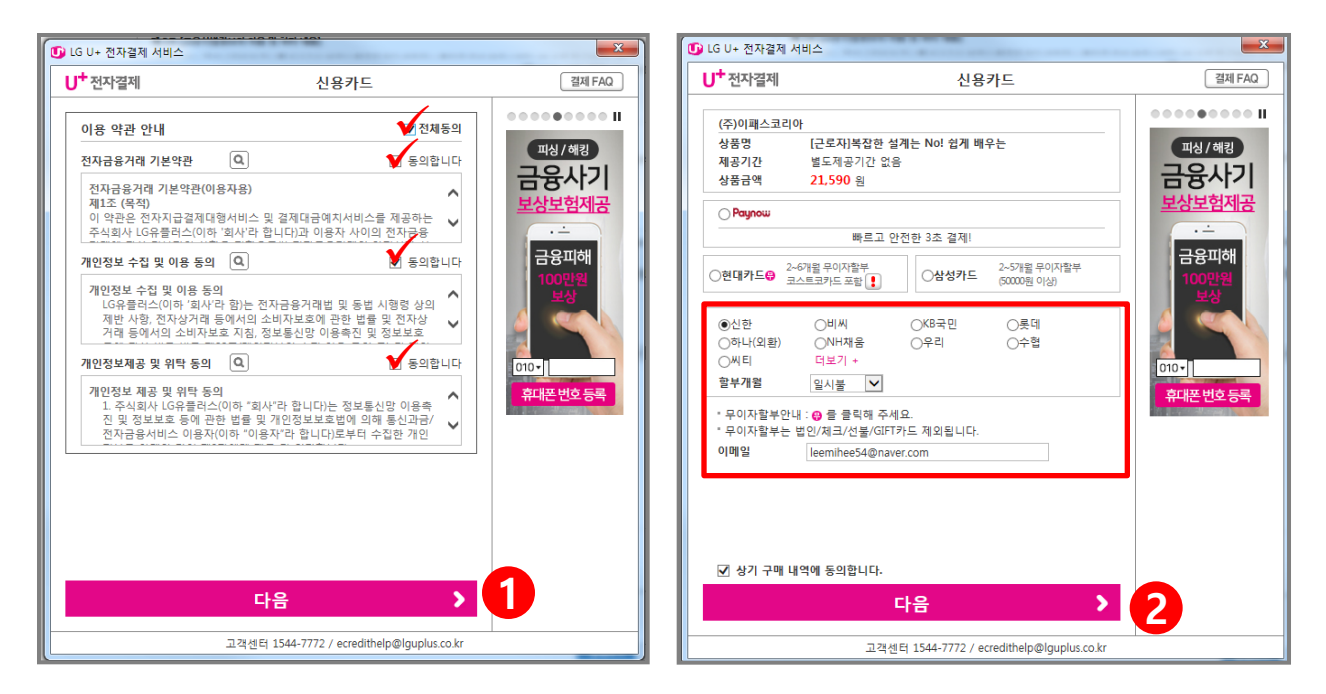

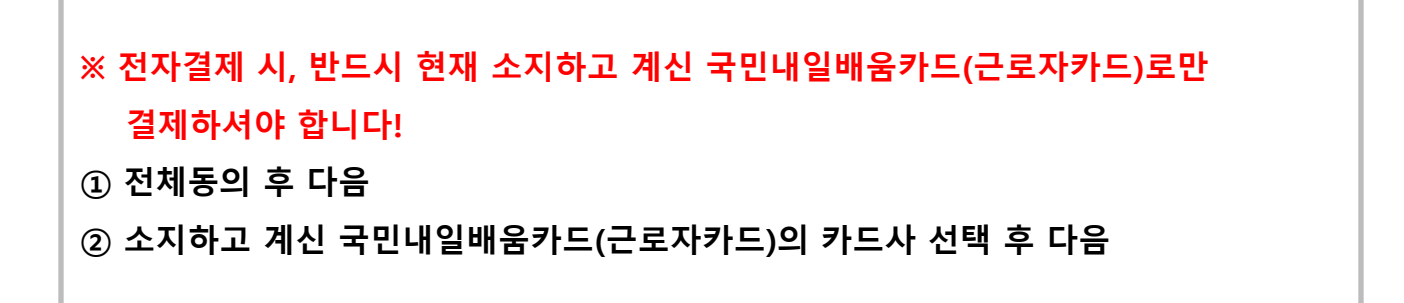

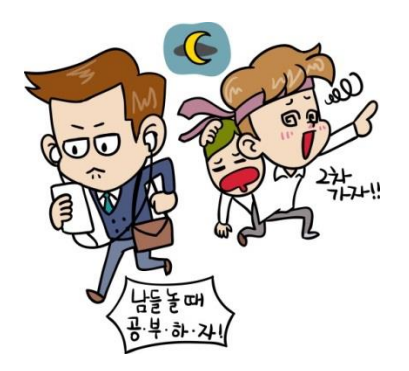

*Ppasskorea* 진정한 전문가로

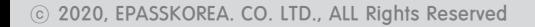

#### 6. 결제하기

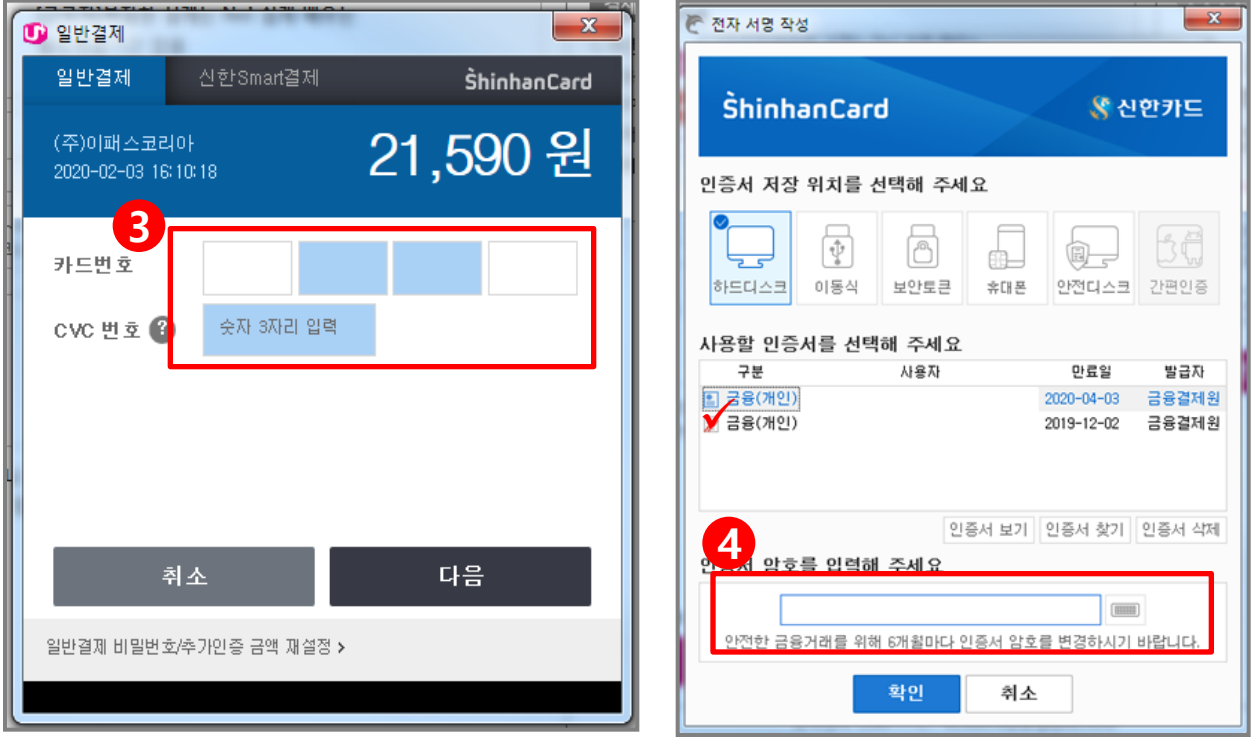

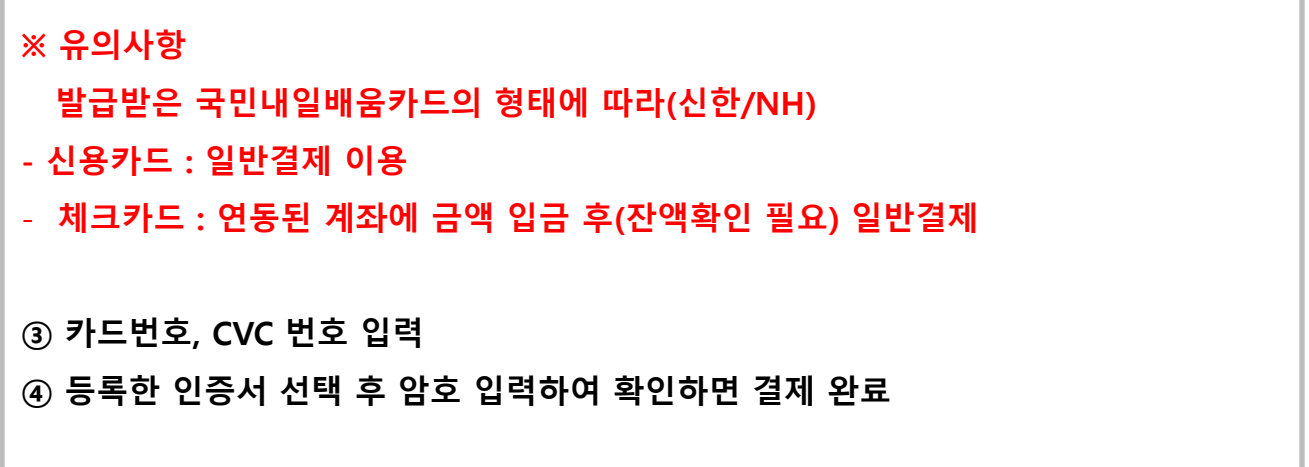

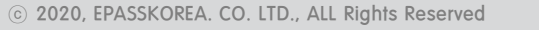

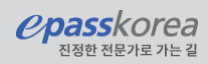

#### 7. 신청완료

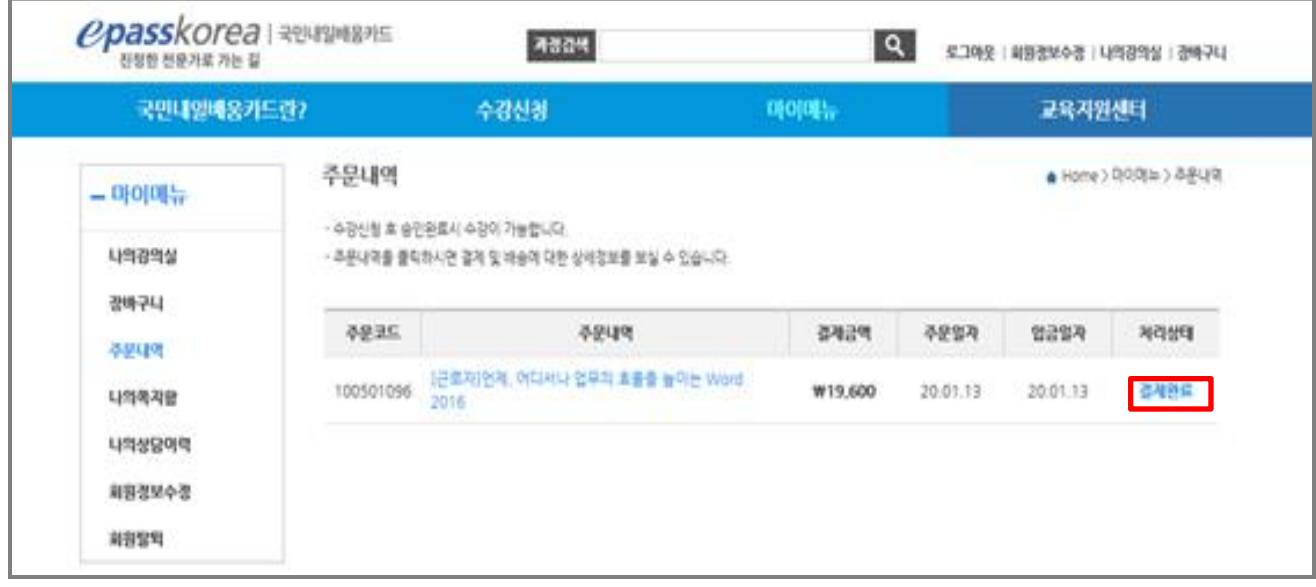

[주요 마이매뉴]

- 나의 강의실 : 학습하기와 진행현황, 수강이력 등 학습관련 정보 확인
- 주문내역 : 결제관련 주문내역, 결제금액등 결제관련 정보 확인 가능

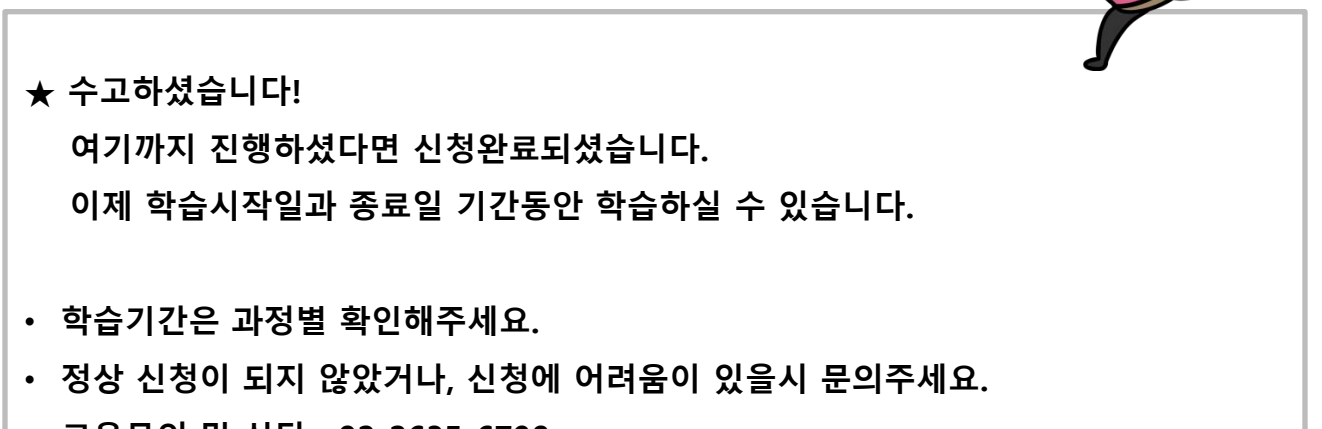

신청 완료

• 교육문의 및 상담 : 02-2635-6790

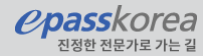